# **BD Accuri™ C6 Plus System Quick Reference Guide**

This guide contains instructions for a daily workflow using the BD Accuri C6 Plus system with or without the BD CSampler™ Plus accessory.

# **Workflow Overview**

The following figure shows the daily flow cytometry workflow when using BD Accuri C6 Plus system.

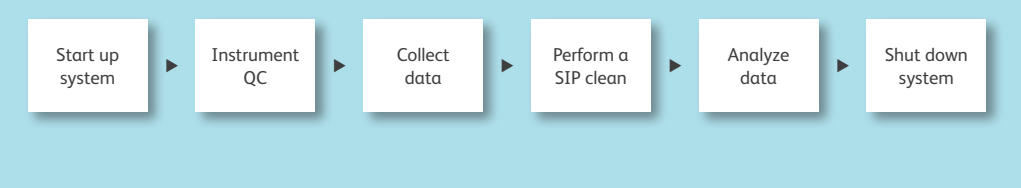

### **Starting Up the System**

Routine startup takes approximately 13 minutes once initiated.

#### **Check fluids**

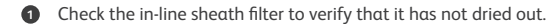

- Fill each bottle with the appropriate fluid: **2**
	- 2 liters of 0.2-μm filtered deionized (DI) water with BD™ Sheath Additive to the sheath bottle
	- 250 mL of BD™ FACSClean solution to the BD FACSClean bottle
	- 250 mL of appropriately diluted BD™ Detergent Solution Concentrate to the detergent solution bottle

**1**

Empty the waste bottle and add 200 mL of undiluted bleach. **3**

#### **For manual start up:**

**2**

- **1** Place a tube containing at least 2 mL of DI water on the SIP.
- Press the power button on the computer system and on the front of the cytometer.

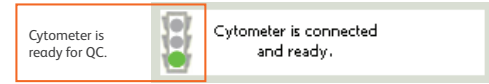

#### **Start up system using the BD CSampler Plus**

 Press the power button on the computer system and on the front of the cytometer. **1**

Click  $\overline{E}$  **Example 2** and load fresh cleaning tubes on the BD CSampler Plus tray.

- $\bullet$  2 mL of BD FACSClean solution in the triangle ( $\triangle$ )
- $\bullet$  2 mL of DI water in the circle ( $O$ )
- $\bullet$  2 mL of DI water in the square  $\Box$

Class 1 Laser Product. For Research Use Only. Not for use in diagnostic or therapeutic procedures. © 2016 BD. BD, the BD Logo and all other trademarks are property of Becton, Dickinson and Company. 23-18169-00

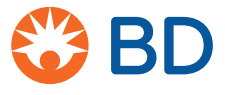

## **Performing Instrument QC**

 Prepare BD™ CS&T RUO beads.  $\bullet$ 

Click the **Instrument QC** button. **2**

 Select the bead lot file from the **BD CS&T Bead Lot** menu or install a new bead lot file. **3**

 Load the CS&T RUO bead tube with the correct lot number. **4**

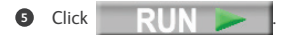

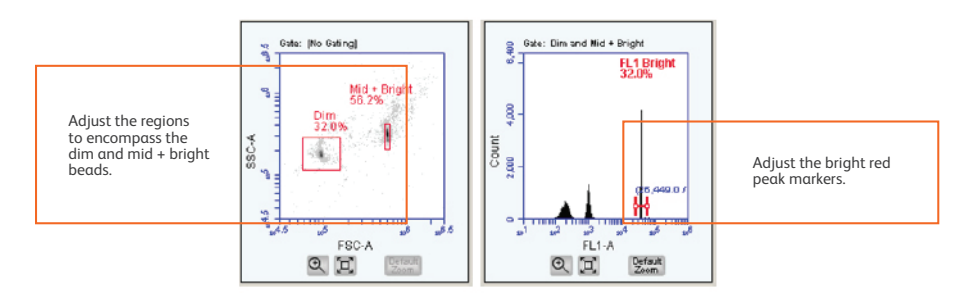

#### **6** Analyze the results.

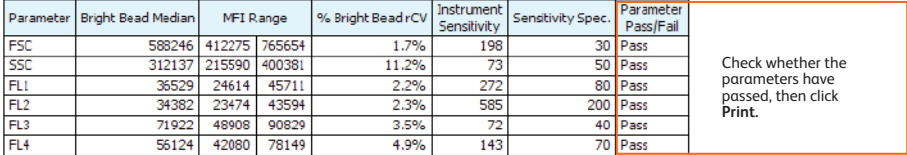

**2**

**2** Close the Instrument QC workspace.

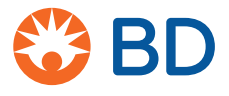

# **Collecting Data**

For information on collecting data with the BD CSampler Plus, see the *BD Accuri C6 Plus System User's Guide*.

#### **Prepare the workspace**

- In the Collect tab, enter sample names in the sample naming field.  $\mathbf{r}$
- **2** Create plots.

# **Select plot type** to make a new plot.

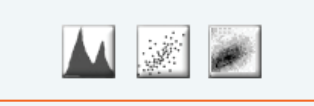

In the Collect tab, there are three plot types for displaying data: histogram, dot plot, and density plot.

If desired, rename the plot parameters. **3**

#### **Set the threshold**

Use the zoom ( $\mathcal{R}$ ) and unzoom ( $\mathcal{R}$ ) tools to ensure that the population(s) of interest is clearly displayed. **1**

**3**

**2** Click Set Threshold

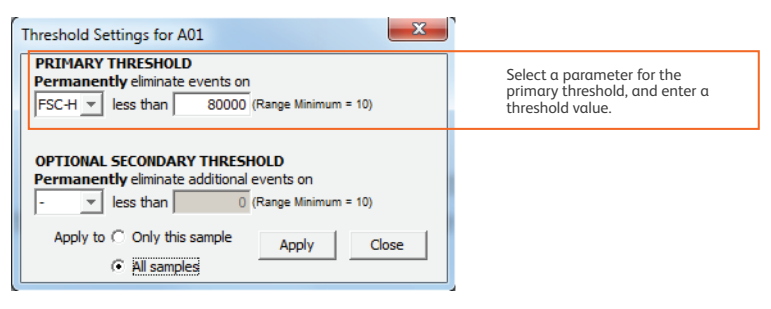

**3** Click Apply.

#### **Set color compensation**

- For multicolor experiments, apply compensation by clicking Set Color Compensation. **1**
- Click **Preferences**. Select your preferences, and click **Save**. **2**

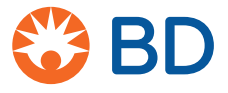

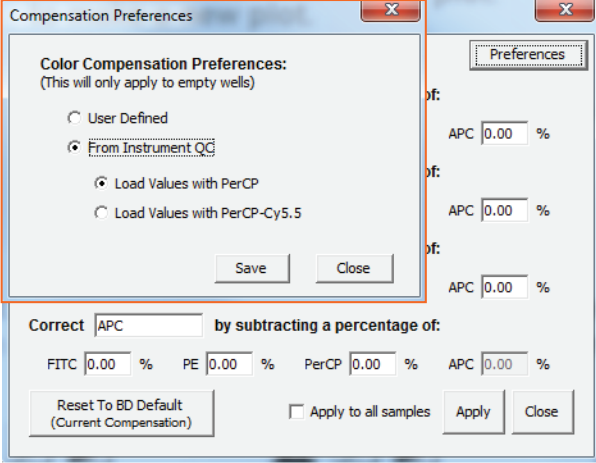

**NOTE** The compensation values from the instrument QC are only valid if you are using the identical fluorochromes in your experiment: FITC, PE, PerCP or PerCP-Cy™5.5, or APC. If you are using a different combination of fluorochromes, then you should select **User Defined** and run the appropriate compensation control tubes to calculate compensation.

**4**

#### **Set the Acquisition Criteria and Collect Data**

**<sup>1</sup>** Under **Run Settings**, select acquisition criteria for automatically stopping data collection. Draw a gate on a plot if you wish to set a stopping criterion on gated events.

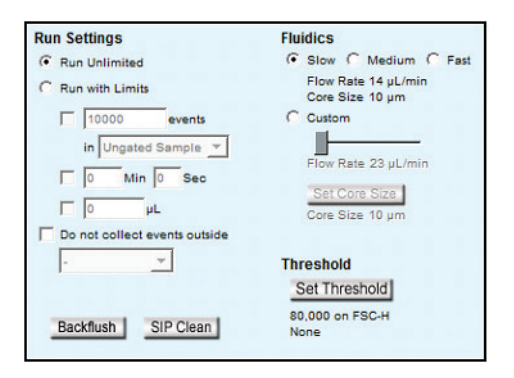

- **<sup>2</sup>** Under **Fluidics**, select the flow rate.
- **<sup>3</sup>** Select a position in the sample grid, load the corresponding tube, and click .

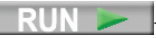

Class 1 Laser Product.

For Research Use Only. Not for use in diagnostic or therapeutic procedures. Cy™ is a trademark of GE Healthcare. Cy™ dyes are subject to proprietary rights of GE Healthcare and Carnegie Mellon University, and are made and sold under license from GE Healthcare only for research and in vitro diagnostic use. Any other use requires a commercial sublicense from GE Healthcare, 800 Centennial Avenue, Piscataway, NJ 08855-1327, USA. © 2016 BD. BD, the BD Logo and all other trademarks are property of Becton, Dickinson and Company.

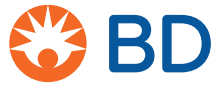

23-18169-00

## **Performing a SIP Clean Manually**

Run after collecting samples, and if the instrument is left idle for 15 or more minutes.

- **1** From the Collect tab, click **SIP Clean**
- A dialog will open prompting you to load a tube containing 2 mL of BD FACSClean solution. **2**
- Load the tube of BD FACSClean solution and click **SIP Clean**. **3**
- When step 3 is complete, a dialog will prompt you to load a tube containing 2 mL of water. **4**
- Load the tube of water and click **SIP Clean**. **5**

### **Performing a SIP Clean Using the BD CSampler Plus**

Run after each plate, and if the instrument is left idle for 15 or more minutes.

#### **From the Auto Collect tab:**

- Before collecting data, ensure the appropriate cleaning tubes are in the designated locations on the BD CSampler Plus. **1**
- Verify that the **Run SIP Clean After Samples** checkbox is selected.

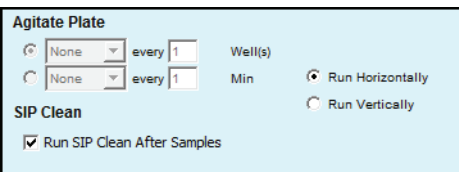

The BD CSampler Plus will automatically run a SIP clean after all of the samples in the plate have been collected.

#### **From the Manual Collect tab:**

- **1** Click **5IP Clean** in the **Manual Collect** tab.
- Ensure the appropriate cleaning tubes are in the designated locations on the BD CSampler Plus. **2**

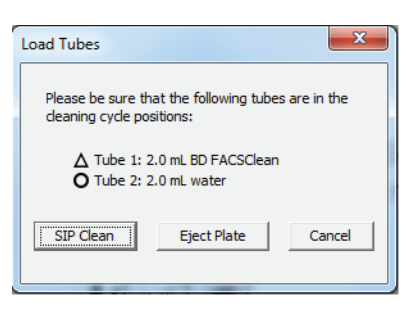

- **3** Verify that the square ( $\square$ ) location also has a tube containing 2 mL of DI water.
- Click **SIP Clean**. **4**

Class 1 Laser Product. For Research Use Only. Not for use in diagnostic or therapeutic procedures. © 2016 BD. BD, the BD Logo and all other trademarks are property of Becton, Dickinson and Company. 23-18169-00

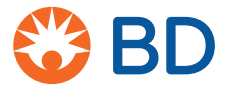

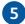

# **Analyzing Data**

**1** In the Analyze tab, create plots and gates needed for analysis.

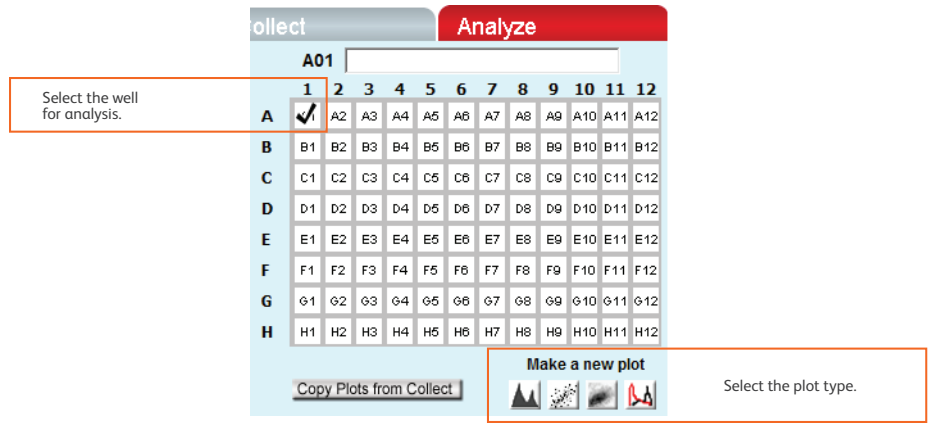

To print plots and their associated statistics: **2**

- a. Select the checkbox in the upper-left corner of each plot that you want to print.
- b. Select **File > Print Selected Items**.
- To export data, do one of the following: **3**
	- Select **File > Export FCS File** to export and save the data from the currently selected well as an FCS 3.1 file. Enter a file name and click **Save**.
	- Select **File > Export ALL Samples as FCS** to export and save the data for all wells as individual FCS 3.1 files. A default folder is created on the desktop. Click **Ok**.
	- Select **File > Export Plot Data as CSV** to save an individual file in CSV format with the information for each event in the well. Enter a file name and click **Save**.
	- Select **File > Export Sample Settings** to export acquisition criteria, sample names, parameter names, and compensation values to a CSV file. This option is available only for BD CSampler™ Plus software.

## **Shutting Down the System**

Shutdown takes approximately 13 minutes once initiated.

#### **Manually**

- **1** Place a tube with 2 mL of DI water on the SIP.
- **2** Press the power button on the cytometer to turn it off.
- **3** Shut down the computer.

#### **Using the BD CSampler Plus**

 Ensure fresh cleaning tubes are on the BD CSampler Plus, and press the power button on the cytometer **1** to turn it off.

**6**

**2** Shut down the computer.

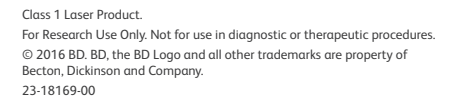

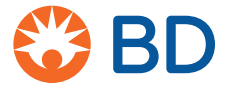

**BD Life Sciences** Biosciences bdbiosciences.com